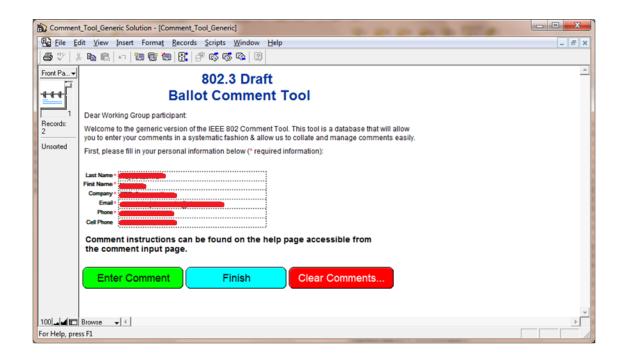

### **Tutorial on Comment Ballot Tool**

Marek Hajduczenia, ZTE Corporation

## Step 1 – Get the tool and install it ...

 Fetch the tool from the location indicated in the ballot announcement, save it locally

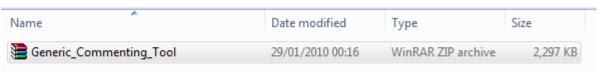

- Decompress into the current folder
  - Remember the location since there is where the comments will be saved to

| Name                            | Date modified    | Type               | Size     |
|---------------------------------|------------------|--------------------|----------|
| CLLNGENU.DLL                    | 14/07/2006 07:27 | Application extens | 136 KB   |
|                                 | 14/07/2006 07:27 | Application extens | 284 KB   |
| Comment_Tool_Generic            | 05/03/2008 20:52 | FileMaker Pro 5.0  | 110 KB   |
| 📆 Comment_Tool_Generic_Solution | 14/07/2006 07:27 | Application        | 1,664 KB |
| CTL3D32.DLL                     | 14/07/2006 07:27 | Application extens | 27 KB    |
| § FM_USR.DLL                    | 14/07/2006 07:27 | Application extens | 752 KB   |
| FMCON10.DLL                     | 14/07/2006 07:27 | Application extens | 24 KB    |
| FMCOR10.DLL                     | 14/07/2006 07:27 | Application extens | 84 KB    |
| FMENG10.DLL                     | 14/07/2006 07:27 | Application extens | 156 KB   |
| § FMFC10.DLL                    | 14/07/2006 07:27 | Application extens | 280 KB   |
| FMGFX10.DLL                     | 14/07/2006 07:27 | Application extens | 116 KB   |
| MINT10.DLL                      | 14/07/2006 07:27 | Application extens | 84 KB    |
| FMML10.DLL                      | 14/07/2006 07:27 | Application extens | 164 KB   |
| FMNSV14.DLL                     | 14/07/2006 07:27 | Application extens | 44 KB    |
| FMOLE10.DLL                     | 14/07/2006 07:27 | Application extens | 68 KB    |
|                                 | 14/07/2006 07:27 | Help file          | 135 KB   |
|                                 | 14/07/2006 07:27 | Application extens | 100 KB   |
|                                 | 14/07/2006 07:27 | Application extens | 80 KB    |
| ⊗ MFC42.DLL                     | 14/07/2006 07:27 | Application extens | 973 KB   |
| MSVCRT.DLL                      | 14/07/2006 07:27 | Application extens | 261 KB   |

## Step 2 – Start the tool ...

### Run Comment\_Tool\_Generic\_Solution.exe

| Name                          | Date modified    | Туре               | Size     |
|-------------------------------|------------------|--------------------|----------|
| Comment resolution            | 20/01/2010 05:15 | File folder        |          |
|                               | 14/07/2006 07:27 | Application extens | 136 KB   |
|                               | 14/07/2006 07:27 | Application extens | 284 KB   |
| Comment_Tool_Generic          | 25/01/2010 00:29 | FileMaker Pro 5.0  | 122 KB   |
| Comment_Tool_Generic_Solution | 14/07/2006 07:27 | Application        | 1,664 KB |
|                               | 14/07/2006 07:27 | Application extens | 27 KB    |
|                               | 14/07/2006 07:27 | Application extens | 752 KB   |
| S FMCON10.DLL                 | 14/07/2006 07:27 | Application extens | 24 KB    |
| S FMCOR10.DLL                 | 14/07/2006 07:27 | Application extens | 84 KB    |
| S FMENG10.DLL                 | 14/07/2006 07:27 | Application extens | 156 KB   |
| S FMFC10.DLL                  | 14/07/2006 07:27 | Application extens | 280 KB   |
|                               | 14/07/2006 07:27 | Application extens | 116 KB   |
| S FMINT10.DLL                 | 14/07/2006 07:27 | Application extens | 84 KB    |
|                               | 14/07/2006 07:27 | Application extens | 164 KB   |
|                               | 14/07/2006 07:27 | Application extens | 44 KB    |
|                               | 14/07/2006 07:27 | Application extens | 68 KB    |
|                               | 14/07/2006 07:27 | Help file          | 135 KB   |
|                               |                  |                    |          |

### Step 3 – Fill in contact information ...

Introduce your personal contact information & press "Enter Comment" button

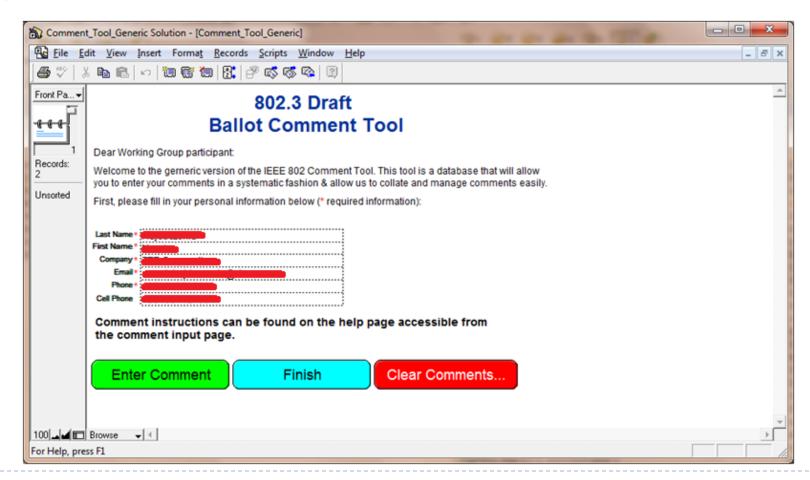

# Step 4a - Start commenting ©

- Remember to provide:
  - Clause number
  - Subclause number
  - Page
  - Line
- "Comment" is where you describe the problem you found
  - Each comment has to have "Suggested Remedy" where you explain how to fix the problem you found ...

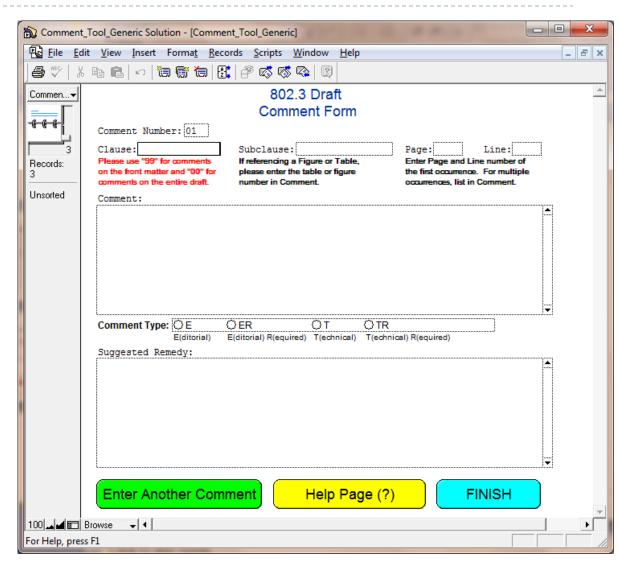

## Step 4b – Fill in the comment text

#### Remember to:

- Make sure that the comment is clear and concise
- Unclear text may result in rejection of the comment
- Provide clear and concise remedy – the Editor should know what to do as the result of the comment

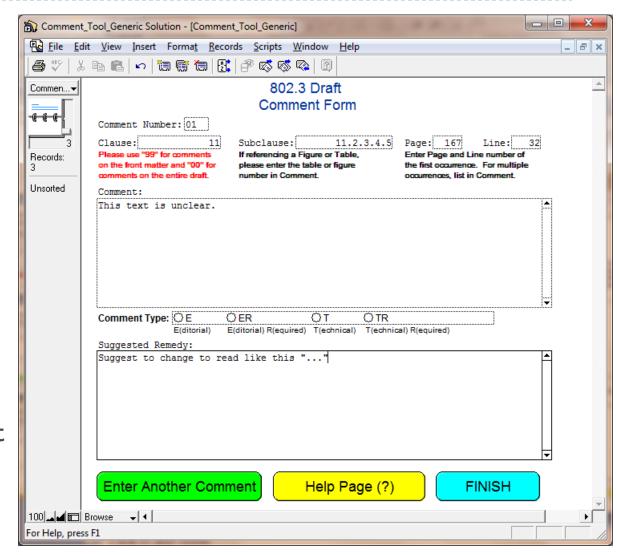

## Step 4c – Select comment type ...

#### T/E or TR/ER ?

| Comment Type: | QΕ          | () ER                  | OT.         | () TR                  |   |
|---------------|-------------|------------------------|-------------|------------------------|---|
|               | E(ditorial) | E(ditorial) R(equired) | T(echnical) | T(echnical) R(equired) | • |

- ▶ **E** is an editorial comment (simple changes to language, missing comma, misspelled word, bad figure format etc.)
- T is a technical comment, which requires changes in the text which could not be suggested by a person without a technical background.
- In short, judge well: if your comment has technical background, use **T** type; otherwise **E** should be selected
- R type comments indicate a required comment;
  - such comments are necessary when submitting a negative vote in the ballot;
  - each such comment requires a public statement of satisfaction from the commenter (either by voice at the meeting or in writing / email)
  - > such comments should be critical for the progress of the project (e.g. broken state diagram, incorrect numeric data, bad idea etc.)

### Step 5 – next comments ...

Press "Enter another comment" and repeat step 4

Enter Another Comment

Help Page (?)

**FINISH** 

- You can submit as many comments as you want
  - You can check previously submitted comments using the sliding bar
  - Experiment with the functionality
  - The latest comment is always on the bottom

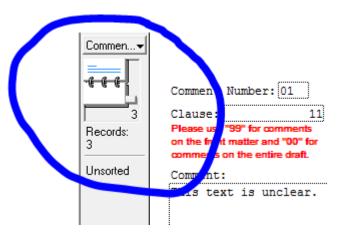

# Step 6a – commenting completed ...

Press "Finish"

Enter Another Comment

Help Page (?)

FINISH

- ▶ A screen with comment submission instructions appears
  - Click "Generate Comment File"
  - Click "Exit"
  - You're done ;)

Click on the "Generate File" button to perform the following:

- Remove any blank comment forms.
- Sort the comments sheets by comment number.
- Generate the ballot and comment file (ballot\_comments.csv).
- Delete the records in the database.

Press the "Exit" button to QUIT the comment database. You can exit and come back later to generate more comments if you wish.

Please email the ballot\_comments.csv file as an attachment to:

To: (See instructions in ballot cover letter)
Subject: (See instructions in ballot cover letter)

Generate Comment File

PRINT COMMENTS

EXIT

# Step 6b – commenting completed ...

Go to folder in which you have the tool installed

| ballot_comments                 | 28/01/2010 23:48 | Microsoft Office E | 1 KB     |
|---------------------------------|------------------|--------------------|----------|
| CLLNGENU.DLL                    | 14/07/2006 07:27 | Application extens | 136 KB   |
|                                 | 14/07/2006 07:27 | Application extens | 284 KB   |
| Comment_Tool_Generic            | 28/01/2010 23:48 | FileMaker Pro 5.0  | 122 KB   |
| 📆 Comment_Tool_Generic_Solution | 14/07/2006 07:27 | Application        | 1,664 KB |

- A new file called "ballot\_comments" was generated
- Email this file together with the ballot form according to instructions provided in the ballot announcement
  - During TF review stage, comments are usually emailed to the Chair and Editor(s)
  - During WG review stage, comments are usually emailed to the ballot reflector according to specific instructions included in the ballot announcement